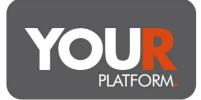

## **User Guide – Transfer in a Pension**

YOUR Platform has a very comprehensive online transfer system. The transfers are powered by the Altus Transfer Gateway and Origo. Where an electronic transfer cannot be facilitated, there are forms to process them off-system, which can be found on YOUR-Platform.co.uk or by contacting the team at <u>Questions@YOUR-Platform.co.uk</u>.

The vast majority of transfers should be able to be made electronically but some legacy providers and banks are not signed up to the relevant systems to allow it. The details in this guide cover the electronic transfer process. Where a manual transfer is needed, it will require a form to be completed and the team will keep you updated on progress.

There is a list of providers eligible for electronic transfers on the YOUR Platform website at <a href="http://www.your-platform.co.uk/resources/user-guides-advisers/">www.your-platform.co.uk/resources/user-guides-advisers/</a>

Transfers will not be automatically invested, so once complete, they should be either invested into the required funds or the account should be rebalanced where in a model.

Transfers cannot have an adviser fee attached, so any fee should be deducted once complete.

## Step by step

- To process a transfer, the client must have accepted the Platform and relevant account Terms and Conditions to ensure the account has an 'Active' status
- Navigate to the account in question on the platform from either the 'Accounts' or 'Clients' buttons at the top of the page. If you're transferring into an uncrystallised pension account, you can only select to transfer the 'Uncrystallised Portion'. If you're transferring into a pension in drawdown, you only have the option to transfer in the 'Crystallised Portion'. If the transfer consists of both crystallised and uncrystallised funds, the transfer will need to be requested in 2 parts, 1 in each sub-account.
- From here, select the ellipsis (below 'Action'), then select 'Transfer' from the dropdown
- The transfer screen is shown, and you can now enter the transfer details
- Under 'Account Details', select 'In Specie' or 'Cash' for the Transfer type
- Please refer to the 'In Specie' section in this guide for further information on in specie transfers before proceeding
- Next, choose the provider from the drop-down list, by clicking the arrow. All available counterparties for electronic transfers to this account type are shown

BGCL2310\_04

User Guide – Transfer in a Pension

Page **1** of **3** 

YOUR Platform is a trading style of YOU Asset Management Limited which is authorised and regulated by the Financial Conduct Authority. YOU Asset Management Limited is registered in England & Wales. Company No. 06150317. Registered Office: Brennan House, Farnborough Aerospace Centre Business Park, Farnborough, GU14 6XR.

- If your required provider is not present, please contact the team at Questions@YOUR-Platform.co.uk to explore if this is something we are able to resolve or if a manual transfer is needed
- Enter the reference number of the account and approximate value of the transfer
- The client's address must be provided to the ceding provider. This screen allows the address to be edited for the transfer request in case you or the client knows the address held by the counterparty is out of date
- If the address or reference number does not match the provider's records, the transfer will be rejected. Please take care to enter these details correctly
- Click 'Review' to check the request and then press 'Transfer' to submit
- The transfer will now show on the 'Transfers Workbench'. This can be accessed by clicking the 'Transfers' tab on the black bar at the top of the platform
- The transfer status will change as it progresses:
- Once submitted, it will show 'With Previous Provider'
- Once accepted and a valuation provided, it will show 'Onboarding Assets'
- When the transfer is complete, the status shows 'Completed'
- The Transfers Workbench on the platform is live and can be checked for updates. However, automated emails are also available to notify of updates to transfers
- Once the transfer is completed, the money can be invested accordingly either via a purchase of funds or by rebalancing the account, where linked to a model.
- If an advice fee is required for the transfer, this can be keyed in via an ad-hoc fee on the Platform

## **In Specie Transfers**

- In Specie transfers can be accepted only where the investments held are available on YOUR Platform. If an asset to be transferred in specie is not available on the platform, it will need to be sold down to cash before transferring and this will delay the transfer. Please review our available assets before instructing in specie transfers or check with the team if in any doubt
- For in specie transfers, once the status has moved to 'Onboarding Assets', the transfer can be clicked into to update the book costs. To do so, locate the respective transfer on the 'Transfers' tab and click on it. Click 'Edit book cost' and key in the book cost for each line of stock. Click 'Review' and confirm once happy by pressing 'Submit'.

## **Crystallised Transfers**

• If a crystallised transfer contains multiple crystallisation events, the transfer may be received in multiple payments and will therefore be credited into separate sub-accounts, for reporting purposes, as requested by legislation.

User Guide – Transfer in a Pension Page **3** of **3** YOUR Platform is a trading style of YOU Asset Management Limited which is authorised and regulated by the Financial Conduct Authority. YOU Asset Management Limited is registered in England & Wales. Company No. 06150317. Registered Office: Brennan House, Farnborough Aerospace Centre Business Park, Farnborough, GU14 6XR.